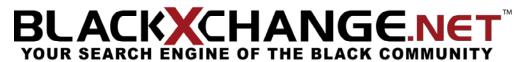

# **SECTION 2 - MAIN HOME**

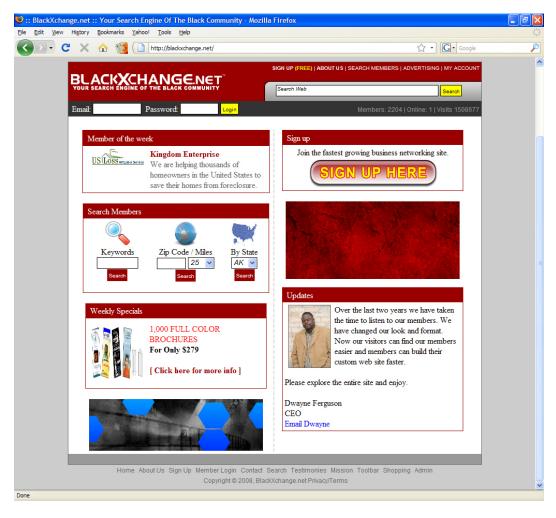

When you first see the Main Home of BLACKXCHANGE.net™ you will realize that there is a variety of options to get yourself started. You have the option of using our Search bar, learning about the history of BLACKXCHANGE.net™ by clicking on the About Us link, to Sign Up, Search Members, to check Advertising opportunities, to Contact BLACKXCHANGE.net™, or to login to your Account. Directly at the bottom of the page, you will find links that will direct you to either: the Home Page, the Member Login, our Contact information, Testimonies, our Mission, the BLACKXCHANGE.net™ Toolbar, as well as Shopping. Please make sure that you notice our Weekly Specials that BLACKXCHANGE.net™ offers to members only, our specials change every week so make sure you have a chance to look at them!

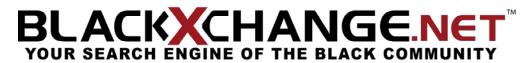

### **ABOUT US**

By clicking on "ABOUT US" you will be directed to our personal biography, letting you know how BLACKXCHANGE.net™ has come to be, and what the site offers. You are now able to take advantage of this opportunity of becoming a member of BLACKXCHANGE.net™ and see how we have found this method to prove to be an asset to all companies.

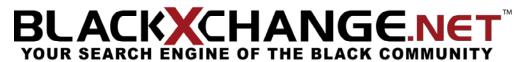

### SIGN UP

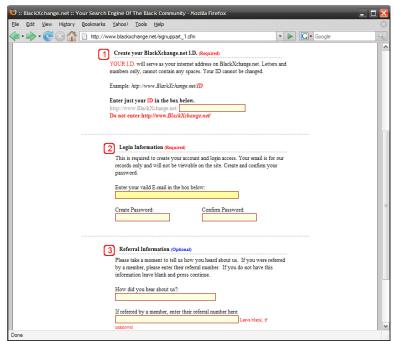

## THE SIGN UP PROCESS

Signing up on BLACKXCHANGE.net™ is a simple way for you to be connected with a variety of people and opportunities. To sign up for BLACKXCHANGE.net™ you need to follow three very simple steps:

\*All user ID's and passwords may not contain any spaces or characters.

FIGURE 1

STEP 1: <u>Create your BLACKXCHANGE.net™ ID</u>: Enter any combination of letters and numbers that you wish to be identified with. This will serve as your internet address at BLACKXCHANGE.net™. \*All user ID's and passwords may not contain any spaces or characters.

EXAMPLE: http://www.blackxchange.net/ID

STEP 2: <u>Login information</u>: Your email address will be required to sign up on BLACKXCHANGE.net™, please enter it in the space provided along with your created password. A conformation email will be sent to you to activate your account. Your email is for BLACKXCHANGE.net™ use only and will at no time be viewable to other members.

STEP 3: Referral information: Please take a moment and enter how you've come to hear about BLACKXCHANGE.net™. If you were referred by a BLACKXCHANGE.net™ member, please enter their referral number. If you have not received a referral number, please leave the "referral number" area blank.

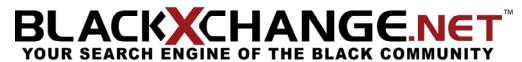

### SEARCH MEMBERS

Being a user of BLACKXCHANGE.net<sup>™</sup> allows you to search other members in a variety of ways. This tool is helpful to find businesses, people or simply browse BLACKXCHANGE.net<sup>™</sup> members. You are now able to search by the following areas:

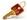

### **KEYWORDS**

To search by **keyword**, click on the highlighted yellow box, and proceed to put your keyword of choice. *EXAMPLE: GRAPHIC DESIGN, LANDSCAPING, ECT.* 

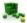

# **BUSINESS TYPE**

To search by **business**, select the first letter of the profession you are trying to search for. *EXAMPLE: SELECT THE LETTER "A" FOR ACCOUNTANTS OR "T" FOR TRAVEL AGENCIES, ECT.* 

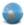

#### AREA

To search by **area**, simply type in the zip code and the amount of area you would like to search around that zip code. *EXAMPLE: Zip Code: 93727; Area: 25 Miles* 

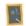

### MEMBER ID

If you are looking for a specific member, simply enter their member ID and click "Search Member's ID".

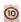

# **TOP 10 LISTING**

To view the **top 10 listings**, click "View List", once you have clicked, you are able to scroll down and view each of the top ten persons profile and information.

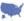

# **▼** STATE

To search members by **state**, click the arrow to find the state of your choice, followed by "Search State", this will bring up all registered members in that state.

By installing the BLACKXCHANGE.net<sup>™</sup> toolbar, you will have the ability to be directly connected to your BLACKXCHANGE.net<sup>™</sup> messages, search both BLACKXCHANGE.net<sup>™</sup> and Google<sup>®</sup> and various tools for marketing and shopping. To download the toolbar:

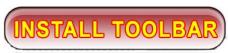

FIGURE 2

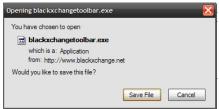

FIGURE 3

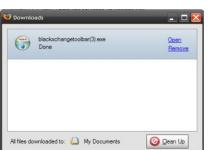

FIGURE 4

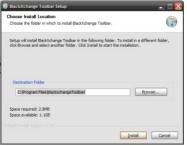

FIGURE 5

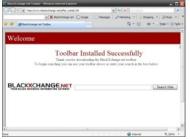

FIGURE 6

## FOR MOZILLA FIREFOX®

**STEP 1:** Click on the "**INSTALL TOOLBAR**" (refer to Figure 2), immediately following you will see a window pop up.

STEP 2: Click on the "Save File" button, after pressing this button please continue on to step 2. (refer to Figure 3)

STEP 3: After the download is complete, simply press "open". (refer to Figure 4)

Step 4: Choose "install". (refer to Figure 5)

**Step 5**: Once the toolbar has been installed properly, a window will pop up showing you new BLACK**X**CHANGE.net<sup>™</sup> toolbar. This will redirect you to the "**Toolbar Installed Successfully**" page. (refer to Figure 6)

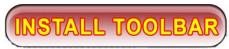

#### FIGURE 2

### FOR INTERNET EXPLORER®

STEP 1: Click on the "INSTALL TOOLBAR" sign, immediately following, you will see a window pop up.(refer to Figure 2)

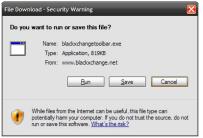

FIGURE 3

STEP 2: Click on the "Save" button, after pressing this button continue on to step 2. (refer to Figure 3)

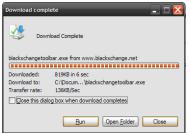

FIGURE 4

STEP 3: After the download is complete, simply press "run". (refer to Figure 4)

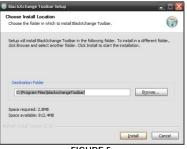

FIGURE 5

Step 4: Choose "install". (refer to Figure 5)

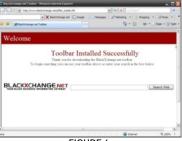

FIGURE 6

Step 5: Once the toolbar has been installed properly, a window will pop up showing you new BLACKXCHANGE.net™ toolbar, and redirect you to the "Toolbar Installed Successfully" page. (refer to Figure 6)

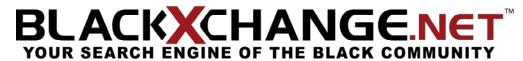

### **ADVERTISING**

BLACKXCHANGE.net<sup>™</sup> now offers advertising slots that will help your business in reaching customers. We have a variety of advertising possibility such as:

The BLACKXCHANGE.net™ Toolbar: This toolbar allows you as customers download it free from BLACKXCHANGE.net™, to quickly and easily access your site. When the customer downloads the toolbar it will be placed on the top of the users web browser, so they are enabled to view their BLACKXCHANGE.net™ messages along with various other businesses that are on the drop down menu on the toolbar.

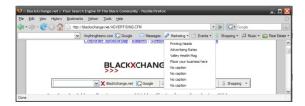

<u>Banners</u>: Adding your personal banner to BLACKXCHANGE.net<sup>™</sup> will expand your companies' exposure, build awareness and drive traffic to your companies' web site. You have a choice of adding a variety of different positioned banners that will help with recognition of your company.

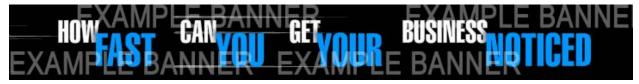

<u>Corporate Sponsorship</u>: BLACKXCHANGE.net<sup>TM</sup> is now offering exclusive advertising spaces on the BLACKXCHANGE.net<sup>TM</sup> tour bus! For any and all questions please see the number below.

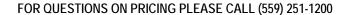

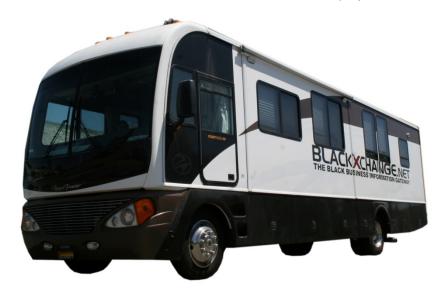

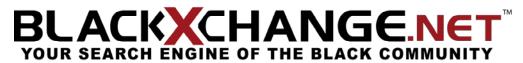

### **CONTACT**

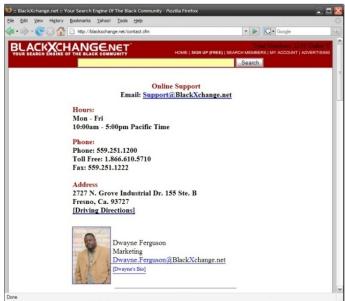

FIGURE 7

By clicking on "Contact" you will be directed to a page with all the support numbers needed along with the email address that will enable you to contact our support staff. (refer to Figure 7)

Provided on our contact page is:

- \*Hours of operation
- \*Main telephone number
- \*Toll free telephone number
- \*Fax number
- \*Address
- \*Various Board Members

If you have any questions at any time, please feel free to either contact our office or email any questions to <a href="mailto:lnfo@BlackXchange.net">lnfo@BlackXchange.net</a>. We will be sure to reply to your messages in the order they were received.

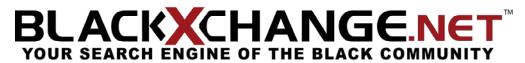

### MY ACCOUNT

"My Account" will automatically direct you to our member's login page. To sign in please place your information correctly for the following steps:

Place the provided email address that you signed up for  $BLACK_{\mathbf{X}}^{\mathbf{X}}CHANGE.net^{\mathsf{TM}}$  in the "Email" bar.

Enter the "Password", which you created when you signed up for your account.

The "Remember Me" option is an option for our site to remember your email every time you visit BLACKXCHANGE.net™ on your current computer. We do not recommend saving your password if you share your computer with others. If you would like your computer to save your email, simply check the "Remember Me" box.

Click "Login" to be directed to your member's page.

(refer to Figure 8)

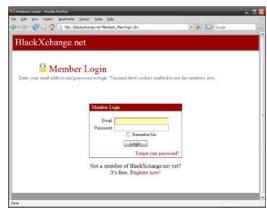

FIGURE 8

**EXTRA**: If you have not signed up for your BLACKXCHANGE.net<sup>™</sup> account, please chose the link below that says "**Register Now**" to begin setting up your personal account.

**EXTRA**: Having trouble remembering your password? Simply press "Forgot your password?" and you will be directed to another page that you will need to enter your email address in order to retrieve your password.

**EXTRA:** Once you have logged in, you will be directed to the **Members Home**.

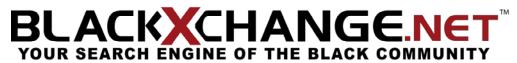

### SEARCH

Our "Search" section located on the Main Page enables you to search the web, and BLACKXCHANGE.net™ for links with results that will best suit your search. While searching, you will find on the far right side of the searching area, that BLACKXCHANGE.net™ searches it members whose profile fit the criteria of your search. On the left side, you will find the results that were found on the web, as you will notice, the words that are in bold are the words that you have entered in your initial search.

To start a search: Enter your desired search phrase, words, or term. (Refer to Figure 9) Press the "Search" button.

If you are looking for web results (Refer to Figure 10), please look at the column on the left this will bring up common web results for your

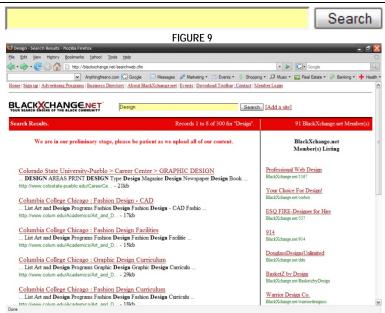

FIGURE 10

search. The top line will let you know the name of the site, and the basic information. If you feel that this is an accurate result for your search, then click on the top link. Below the link and its name is basic information about the site that will typically give you basic insight before you click on the link.

If you are looking for BLACKXCHANGE.net™ members (Refer to Figure 10), the results are located on the right side of the search results page. By clicking on one of the BLACKXCHANGE.net™ member links, you will be directed to that user's page that will allow you to see the information about their business.